# Cour Excel

Dr.BABAHENINI Sarra

# Présentation et mise en forme (1)

• Présentation et mise en forme

Introduction : Excel est un tableur qi permet d'organiser, d'analyser et de présenter de manière attrayante des données telles qu'un budget ou un rapport de vente.

Avec Excel, vous pouvez :

- Modifier et mettre en forme des données.
- Utiliser des formules et des fonctions.
- Créer des graphiques.

# Présentation et mise en forme (2)

- Présentation :
- Lancez l'application EXCEL : allez à Démarrer/ Programme / Microsoft Excel /. Une nouvelle page, appelée Microsoft Excel – Classeur 1, s'ouvre. Elle contient :
- Les trois boutons : Réduction, Agrandissement et Fermeture.
- La barre des menus (Fichier, Edition, Affichage, Insertion, Format, Outil,….).
- Les barres d'outil standard et Mise en forme.
- Deux barres de défilement horizontal et vertical.
- Un espace de travail présenté sous forme de tableau pour introduire les données

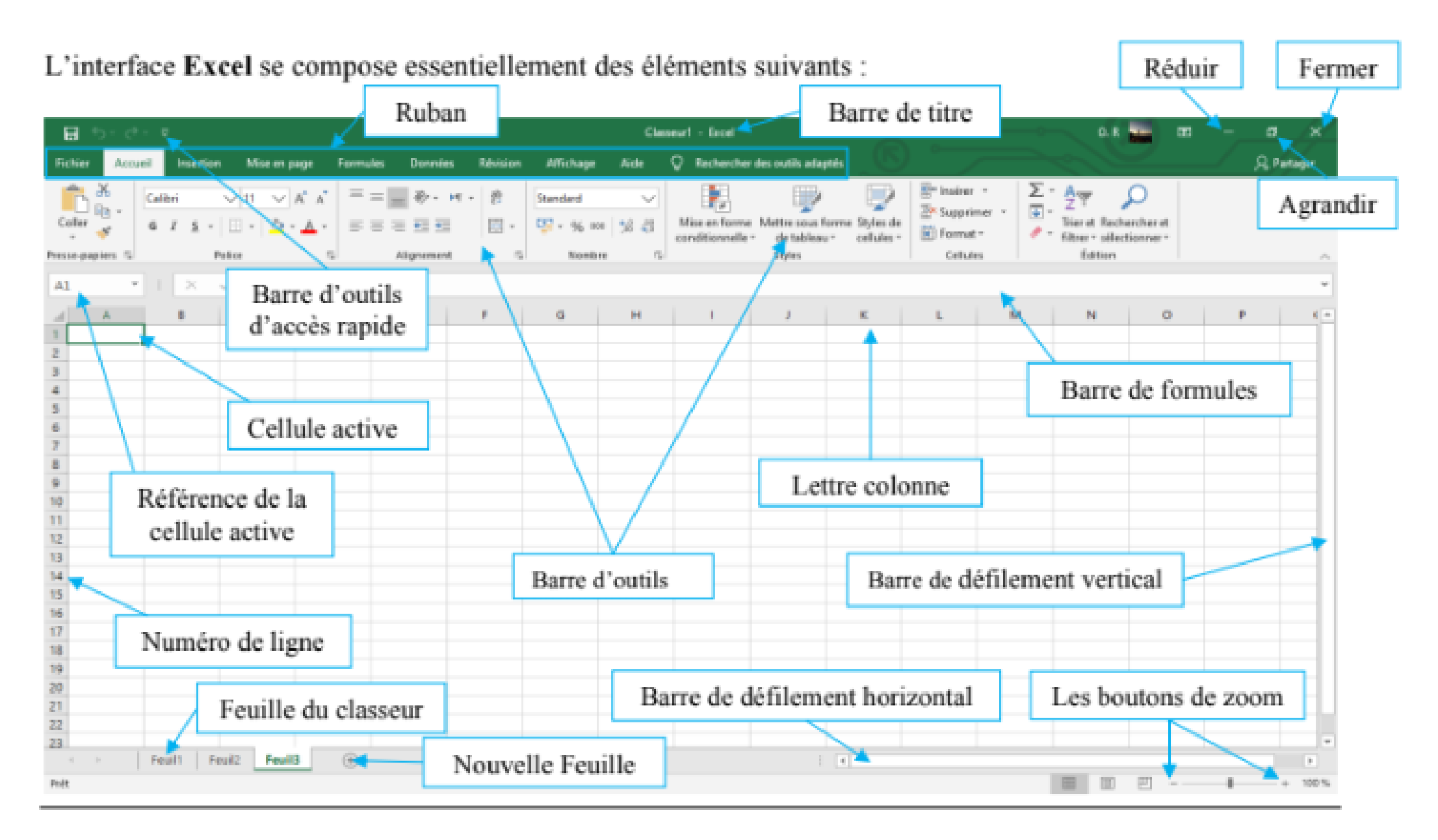

**Figure 1 Présentation d'une fenêtre Excel**

# Présentation et mise en forme (3)

- LE MENU FICHIER Affiche ce qu'on appelle le BackStage qui contient un ensemble d'outils vous permettant de gérer globalement le fichier.
- 1. Les boutons Enregistrer et Enregistrer sous pour sauvegarder votre fichier Excel.
- 2. Le bouton ouvrir pour ouvrir un fichier.
- 3. Le bouton Fermer : pour quitter le fichier ouvert.
- 4. Le bouton Nouveau pour lancer un nouveau fichier Excel vide.
- 5. Le bouton Imprimer pour imprimer le fichier ouvert ou une partie de ce fichier.
- 6. Le bouton Options pour définir quelques réglages du programme Excel.
- 7. Le bouton Quitter pour sortir d'Excel

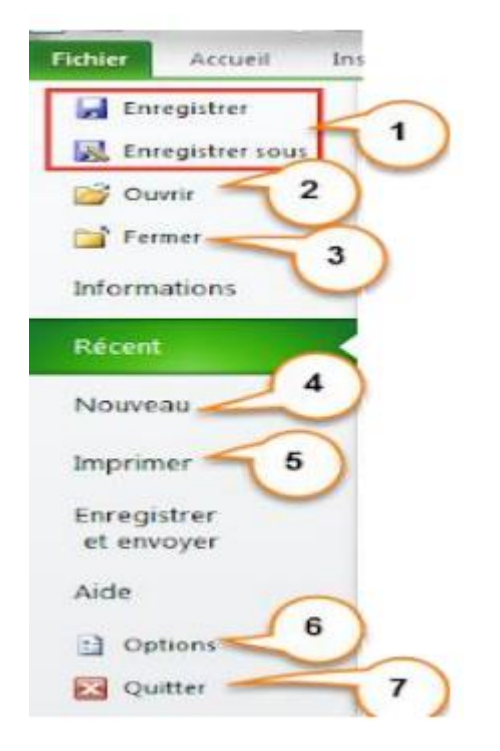

# Présentation et mise en forme (4)

- LA SAISIE ET MISE EN FORME
- La saisie

La saisie des données se fait de deux façons différentes soit :

- 1) Directement dans la cellule concernée.
- 2) En sélectionnant une cellule et en écrivant les données dans la barre de formule. La cellule A1 est identifier par le numéro de la ligne 1 et la lettre de la colonne A.

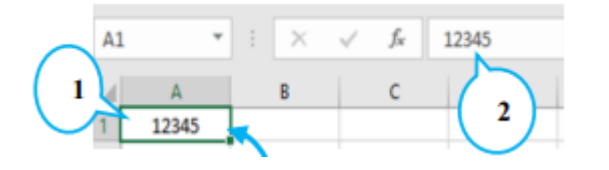

# Présentation et mise en forme (5)

• La mise en forme

Avec la barre d'outils (Mise en forme), vous pouvez améliorer l'apparence du texte et cela en choisissant :

1. Le type de la police (Arial, times new roman, …).

- 2. 3. La taille de la police.
- 4. Les différents caractères : Gras, Italique, souligné, ..
- 5. Bordures.
- 6. Couleur de remplissage de la cellule.
- 7. La couleur de la police.
- 8. L'alignement.
- 9. Augmenter et diminuer le retrait.

10. Fusionner et centrer.

- 11. Format du contenu de la cellule.
- 12. Ajouter et réduire les décimales.

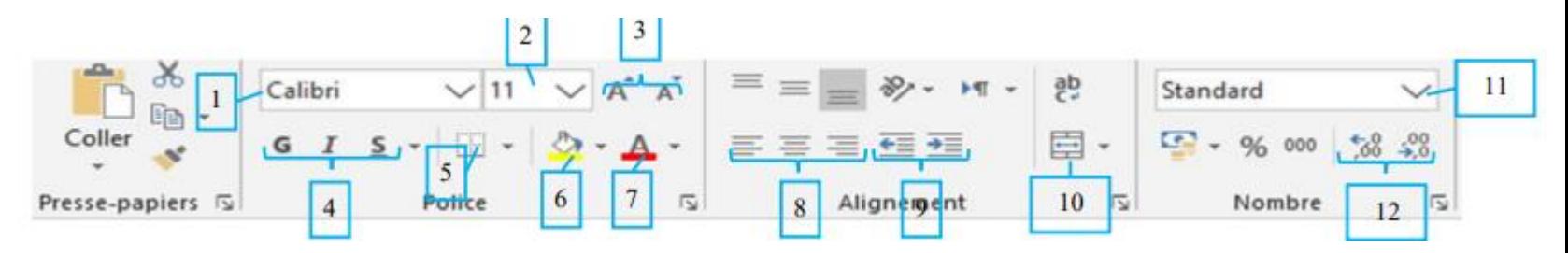

# Présentation et mise en forme (6)

- Chaque document Excel est un classeur contenant plusieurs feuilles de calcul, indépendantes les unes des autres. On appelle cellule l'intersection d'une ligne et d'une colonne. Une cellule se désigne par sa référence, par exemple B3. On appelle cellule active la cellule sélectionnée par le curseur, et dans laquelle on entre à la fois
- une formule (ou directement une valeur),
- un format,
- et éventuellement un commentaire.
- Sur la copie d'écran, les cellules C1 à C7 sont sélectionnées. Parmi ces cellules, la cellule active C2 apparaît encadrée, les cellules sélectionnées sont sur fond bleuté.

# Présentation et mise en forme (7)

• Le ruban regroupe l'ensemble des fonctions spécifiques du logiciel Excel.

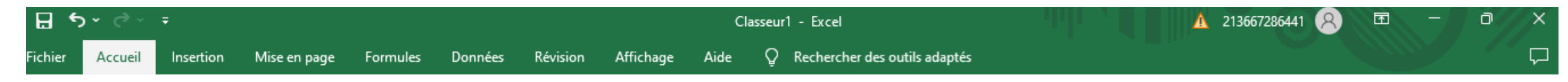

- Avec l'onglet Fichier, on accède aux commandes permettant de créer un Nouveau document, Ouvrir un document déjà existant, Fermer un document, Quitter Excel, pour sauvegarder (Enregistrer et Enregistrer sous…), Imprimer, …
- Les onglets regroupent des groupes de commandes. Chaque groupe présente les commandes courantes pour chacune des catégories (Groupe Police, Groupe Style,…). Endessous de chaque groupe se trouve le lanceur de boîte de dialogue qui présentent l'ensemble des commandes et options, y compris celles qui sont moins courantes. Les onglets regroupent des groupes de commandes. Chaque groupe présente les commandes courantes pour chacune des catégories (Groupe Police, Groupe Style,…). Endessous de chaque groupe se trouve le lanceur de boîte de dialogue qui présentent l'ensemble des commandes et options, y compris celles qui sont moins courantes.

#### Présentation et mise en forme (8)

• En bas de la fenêtre, on trouve les onglets de sélection d'une feuille de calcul.

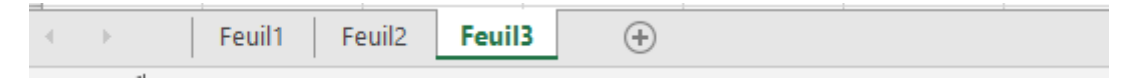

• Avec un clic droit sur l'onglet correspondant, il est possible de changer les paramètres d'une feuille (en particulier son nom).

#### Création et modification de tableaux

- Pour créer un tableau dans Excel, procédez comme suit :
- 1.Sélectionnez les cellules que vous souhaitez inclure dans le tableau.
- 2.Cliquez sur l'onglet Insérer.
- 3.Dans le groupe Tables, cliquez sur le bouton Table.
- 4.Dans la boîte de dialogue Créer un tableau, cliquez sur OK.
- Une fois que vous avez créé un tableau, vous pouvez le modifier en ajoutant, supprimant ou modifiant des cellules. Vous pouvez également modifier les propriétés du tableau, telles que le type de bordure et le style de remplissage.

#### Saisie de données et de formules

- Pour saisir des données dans un tableau, procédez comme suit :
- 1.Sélectionnez la cellule dans laquelle vous souhaitez saisir les données.
- 2.Saisissez les données.
- 3.Appuyez sur Entrée.
- Pour saisir une formule dans un tableau, procédez comme suit :
- 1.Sélectionnez la cellule dans laquelle vous souhaitez saisir la formule.
- 2.Commencez la formule par le signe égal (=).
- 3.Saisissez les références de cellules et les opérateurs que vous souhaitez utiliser dans la formule.
- 4.Appuyez sur Entrée.

#### Utilisation des fonctions de base d'Excel

- Les fonctions de base d'Excel sont des formules prédéfinies qui effectuent des calculs courants. Elles peuvent être utilisées pour effectuer des calculs mathématiques, statistiques, financières et logiques.
- Pour utiliser une fonction de base d'Excel, procédez comme suit :
- 1.Commencez la formule par le nom de la fonction.
- 2.Entrez les arguments de la fonction entre parenthèses.
- 3.Appuyez sur Entrée.

Liste des fonctions les plus utilisées.

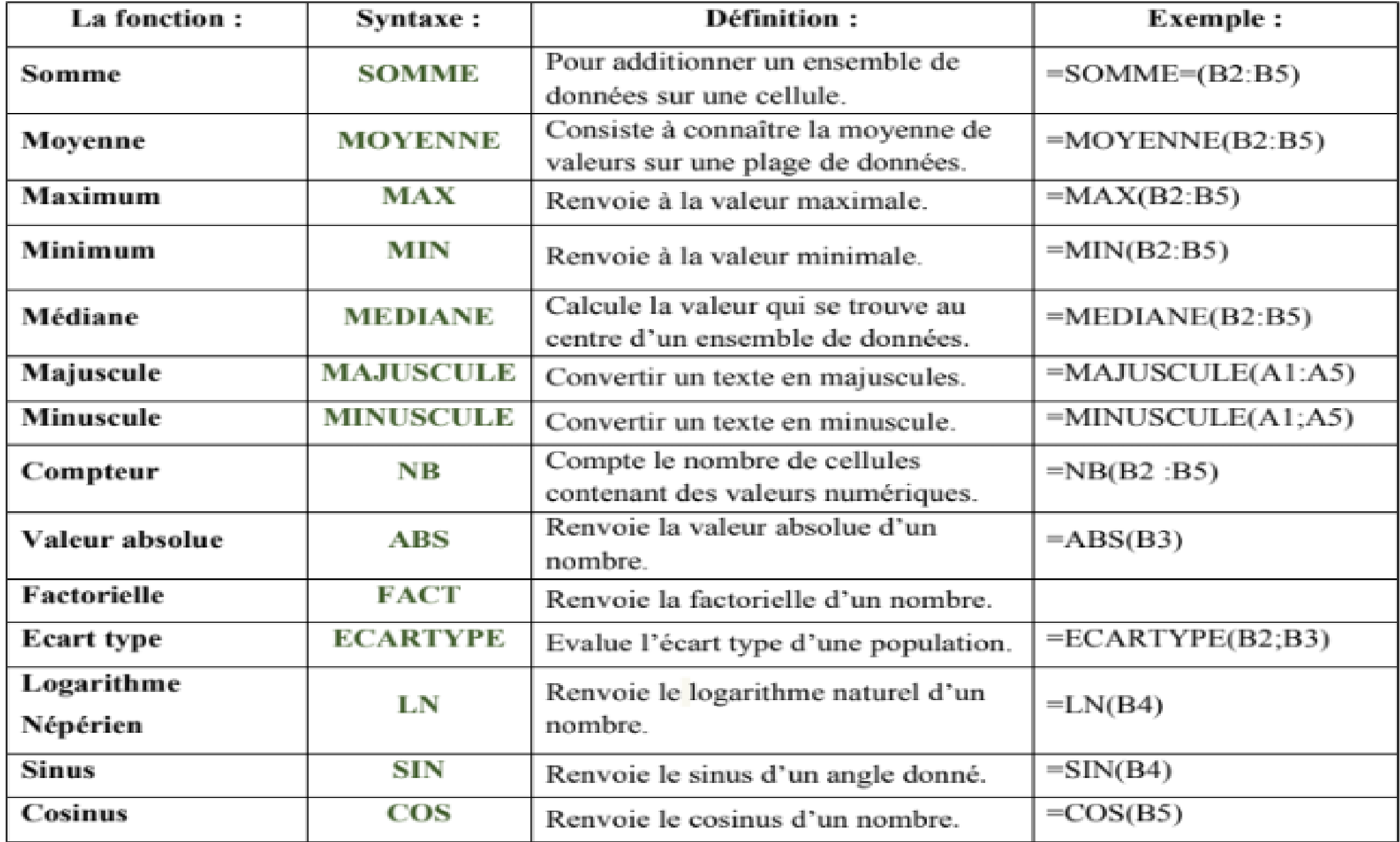

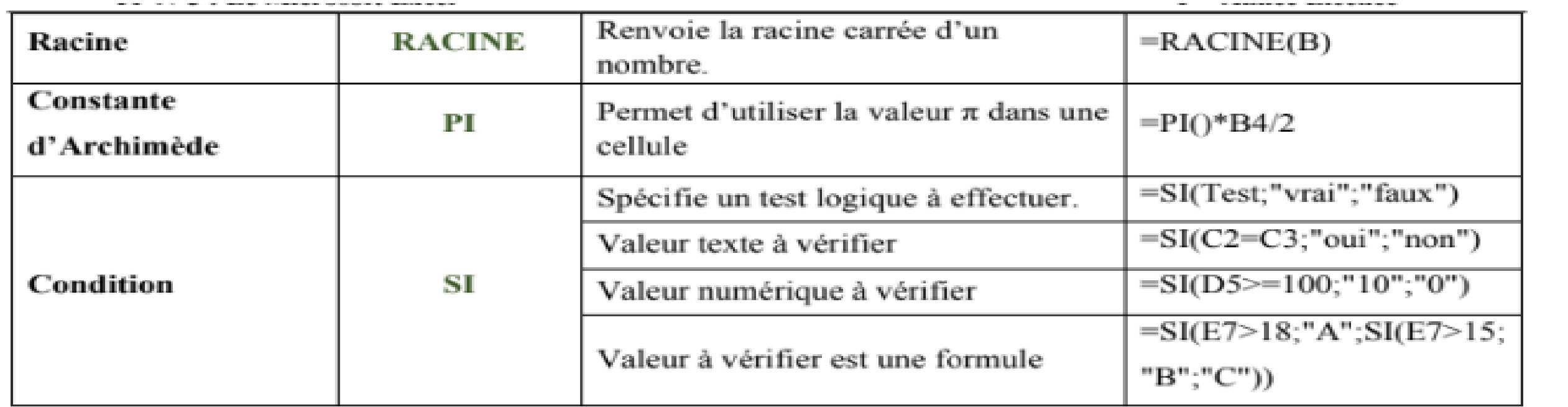

#### Les calcule avancée (1)

• Fonctions statistiques

Les fonctions statistiques d'Excel sont utilisées pour analyser des données statistiques, telles que la moyenne, la médiane, la variance, l'écart-type, etc.

- Voici quelques exemples de fonctions statistiques :
- ✓MOYENNE : Calcule la moyenne des valeurs dans une plage de cellules.
- ✓MEDIANE : Calcule la médiane des valeurs dans une plage de cellules.
- ✓VAR : Calcule la variance des valeurs dans une plage de cellules.
- ✓ECART.TYPE : Calcule l'écart-type des valeurs dans une plage de cellules.
- ✓MODE : Calcule la valeur la plus courante dans une plage de cellules.
- $\checkmark$  MIN : Trouve la valeur minimale dans une plage de cellules.
- ✓MAX : Trouve la valeur maximale dans une plage de cellules.

#### Les calcule avancée (2)

• Fonctions financières

Les fonctions financières d'Excel sont utilisées pour effectuer des calculs financiers, tels que le calcul des intérêts, des amortissements, des flux de trésorerie, etc.

- Voici quelques exemples de fonctions financières :
- ✓PMT : Calcule le montant d'un paiement périodique sur un prêt.
- ✓PV : Calcule la valeur actuelle d'un flux de trésorerie.
- ✓FV : Calcule la valeur future d'un flux de trésorerie.
- ✓IPER : Calcule le taux d'intérêt périodique d'un prêt.
- ✓NPER : Calcule le nombre de paiements sur un prêt.
- ✓CPT : Calcule le montant d'un versement forfaitaire sur un prêt.

#### Les calcule avancée (3)

• Fonctions de logique

Les fonctions de logique d'Excel sont utilisées pour effectuer des tests logiques, tels que la comparaison de deux valeurs, la vérification de la présence d'une valeur dans une plage de cellules, etc.

- Voici quelques exemples de fonctions de logique :
- SI : Effectue un test logique et renvoie une valeur en fonction du résultat du test.
- ET : Combine deux ou plusieurs conditions logiques.
- OU : Combine deux ou plusieurs conditions logiques.
- NON : Inverse la valeur d'une condition logique.
- AFFICHAGE.SI : Affiche une valeur si une condition est vraie, et une autre valeur si la condition est fausse.
- SIERREUR : Renvoie une valeur si une condition est vraie, et renvoie une autre valeur si la condition est fausse ou si une erreur se produit.

# La mise en forme des données (1)

• Bordures

Les bordures sont utilisées pour délimiter les cellules ou les plages de cellules. Elles peuvent être utilisées pour mettre en évidence des données ou pour créer un aspect visuel plus professionnel.

- Pour ajouter des bordures à des cellules, procédez comme suit :
- 1.Sélectionnez les cellules auxquelles vous souhaitez ajouter des bordures.
- 2.Cliquez sur l'onglet Accueil.
- 3.Dans le groupe Police, cliquez sur le bouton Bordures.
- 4.Sélectionnez le type de bordure que vous souhaitez ajouter.
- 5.Sélectionnez l'épaisseur et la couleur de la bordure.

6.Cliquez sur OK.

# La mise en forme des données (2)

• Couleurs de fond

Les couleurs de fond peuvent être utilisées pour mettre en évidence des données ou pour créer un aspect visuel plus professionnel.

- Pour ajouter une couleur de fond à des cellules, procédez comme suit :
- 1.Sélectionnez les cellules auxquelles vous souhaitez ajouter une couleur de fond.
- 2.Cliquez sur l'onglet Accueil.
- 3.Dans le groupe Police, cliquez sur le bouton Remplissage.
- 4.Sélectionnez la couleur de fond que vous souhaitez utiliser.
- 5.Cliquez sur OK.

# La création de graphiques (1)

#### • Types de graphiques

Excel propose une large gamme de types de graphiques, chacun ayant ses propres avantages et inconvénients. Le type de graphique que vous choisissez dépendra du type de données que vous souhaitez visualiser et de l'effet visuel que vous souhaitez créer.

- Voici quelques-uns des types de graphiques les plus courants :
- ✓Diagramme en barres : Les diagrammes en barres sont utilisés pour comparer des données. Ils sont idéaux pour visualiser des données quantitatives, telles que des ventes, des bénéfices ou des résultats.
- ✓Diagramme en colonnes : Les diagrammes en colonnes sont similaires aux diagrammes en barres, mais les barres sont verticales. Ils sont souvent utilisés pour comparer des données sur une période de temps.
- ✓Diagramme en aires : Les diagrammes en aires sont utilisés pour visualiser des données cumulatives. Ils sont idéaux pour visualiser des données sur une période de temps, telles que les ventes cumulées ou les bénéfices cumulés.

# La création de graphiques (2)

- ✓Diagramme circulaire : Les diagrammes circulaires sont utilisés pour visualiser des proportions. Ils sont idéaux pour visualiser des données sur une base de 100 %, telles que les parts de marché ou les pourcentages de satisfaction des clients.
- ✓Diagramme en nuage de points : Les diagrammes en nuage de points sont utilisés pour visualiser la relation entre deux variables. Ils sont idéaux pour visualiser des données quantitatives, telles que la hauteur et le poids ou les ventes et les profits.
- ✓Diagramme linéaire : Les diagrammes linéaires sont utilisés pour visualiser des tendances. Ils sont idéaux pour visualiser des données quantitatives sur une période de temps, telles que les ventes ou les bénéfices.
- ✓Diagramme de surface : Les diagrammes de surface sont utilisés pour visualiser des données tridimensionnelles. Ils sont idéaux pour visualiser des données quantitatives sur deux axes, telles que les ventes en fonction du temps et du produit.

# La création de graphiques (3)

• Personnalisation des graphiques

Une fois que vous avez créé un graphique, vous pouvez le personnaliser pour l'adapter à vos besoins. Vous pouvez modifier les éléments suivants :

- ✓Les données : Vous pouvez ajouter ou supprimer des données du graphique. Vous pouvez également modifier l'ordre des données.
- ✓Les couleurs : Vous pouvez modifier les couleurs des éléments du graphique, tels que les barres, les colonnes, les lignes et les points.
- ✓Les styles : Vous pouvez modifier les styles des éléments du graphique, tels que les bordures, les remplissages et les effets.
- ✓Les étiquettes : Vous pouvez ajouter ou supprimer des étiquettes du graphique, telles que les étiquettes de données, les étiquettes d'axes et les légendes.
- ✓Les options : Vous pouvez modifier les options du graphique, telles que l'échelle, l'orientation et le type de graphique.

# La création de graphiques (4)

- Pour personnaliser un graphique, procédez comme suit :
- 1.Cliquez sur le graphique pour le sélectionner.
- 2.Cliquez sur l'onglet Outils de graphique.
- 3.Dans le groupe Format, sélectionnez l'élément du graphique que vous souhaitez personnaliser.
- 4.Utilisez les options disponibles pour personnaliser l'élément.

# Les tableaux croisés dynamiques

- Introduction aux tableaux croisés dynamiques
- ✓Les tableaux croisés dynamiques sont un outil puissant d'Excel qui vous permet de résumer rapidement et facilement de grandes quantités de données. Ils sont idéaux pour analyser des données et identifier des tendances.
- ✓Un tableau croisé dynamique est un tableau qui affiche les données sous forme de résumé. Les données sont résumées en fonction de catégories, telles que le produit, la région ou la date.

## Les tableaux croisés dynamiques (1)

- Introduction aux tableaux croisés dynamiques
- ✓Les tableaux croisés dynamiques sont un outil puissant d'Excel qui vous permet de résumer rapidement et facilement de grandes quantités de données. Ils sont idéaux pour analyser des données et identifier des tendances.
- ✓Un tableau croisé dynamique est un tableau qui affiche les données sous forme de résumé. Les données sont résumées en fonction de catégories, telles que le produit, la région ou la date.

# Les tableaux croisés dynamiques (2)

• Création et modification de tableaux croisés dynamiques

Pour créer un tableau croisé dynamique, procédez comme suit :

- 1.Sélectionnez les données que vous souhaitez utiliser pour créer le tableau croisé dynamique.
- 2.Cliquez sur l'onglet Insertion.
- 3.Dans le groupe Tables, cliquez sur le bouton Tableau croisé dynamique.
- 4.Dans la boîte de dialogue Créer un tableau croisé dynamique, sélectionnez l'emplacement où vous souhaitez placer le tableau croisé dynamique.

5.Cliquez sur OK.

# Les tableaux croisés dynamiques (3)

- Une fois que vous avez créé un tableau croisé dynamique, vous pouvez le modifier en ajoutant ou en supprimant des données, en modifiant les catégories et en ajoutant des totaux.
- Pour ajouter des données à un tableau croisé dynamique, procédez comme suit :
- 1.Cliquez sur le tableau croisé dynamique pour le sélectionner.
- 2.Dans le volet Feuilles, cliquez sur l'onglet Données.
- 3.Sélectionnez les données que vous souhaitez ajouter.
- 4.Cliquez sur Ajouter.

# Les tableaux croisés dynamiques (4)

- Pour supprimer des données d'un tableau croisé dynamique, procédez comme suit :
- 1.Cliquez sur le tableau croisé dynamique pour le sélectionner.
- 2.Dans le volet Feuilles, cliquez sur l'onglet Données.
- 3.Sélectionnez les données que vous souhaitez supprimer.
- 4.Cliquez sur Supprimer.

# Les tableaux croisés dynamiques (5)

- Pour modifier les catégories d'un tableau croisé dynamique, procédez comme suit :
- 1.Cliquez sur le tableau croisé dynamique pour le sélectionner.
- 2.Dans le volet Feuilles, cliquez sur l'onglet Données.
- 3.Cliquez sur la catégorie que vous souhaitez modifier.
- 4.Effectuez les modifications souhaitées.

# Les tableaux croisés dynamiques (6)

- Pour ajouter des totaux à un tableau croisé dynamique, procédez comme suit :
- 1.Cliquez sur le tableau croisé dynamique pour le sélectionner.
- 2.Dans le volet Feuilles, cliquez sur l'onglet Données.
- 3.Cliquez sur Total.
- 4.Sélectionnez les totaux que vous souhaitez ajouter.

# Les tableaux croisés dynamiques (7)

• Utilisation des tableaux croisés dynamiques pour analyser des données

Les tableaux croisés dynamiques peuvent être utilisés pour analyser des données de différentes manières. Vous pouvez utiliser les tableaux croisés dynamiques pour :

- ✓Comparer des données entre différentes catégories.
- ✓Identifier des tendances dans les données.
- ✓Développer des hypothèses sur les données.